## **Managing Your License Files – Online Deactivation**

Due to a recent Microsoft® update, you may have experienced problems when launching Apex product where the program appears to be unregistered. If this describes your experience, the solution is simple but requires you to deactivate your license and re-register your application.

Please follow this step-by-step process to Deactive your license and Re-Register your Apex product:

## **Step One: Login to Your Apex Online Account**

In order to manage your licenses, you need to login to your online account. To perform this, you must have access to the internet. Additionally, please be sure to have the following information handy:

### **Online Account Email Address**

This is the email that was used to manage and receive licensing notifications for your Apex Medina v4.x or Apex Sketch v5.x product.

### **Password**

This is the associated password for your online account. If you cannot remember your password, click the following link to reset it.

**Note:** You can also reset your password from the My Account login page. If you do not remember your online account email address, please contact an Apex Representative at your earliest convenience.

Click this button to login to your Apex Online Account.

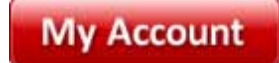

# **Step Two: Login to Your Online Account**

Input the **Email** and **Password** associated with your online account and press **ENTER** or click the **Login** button.

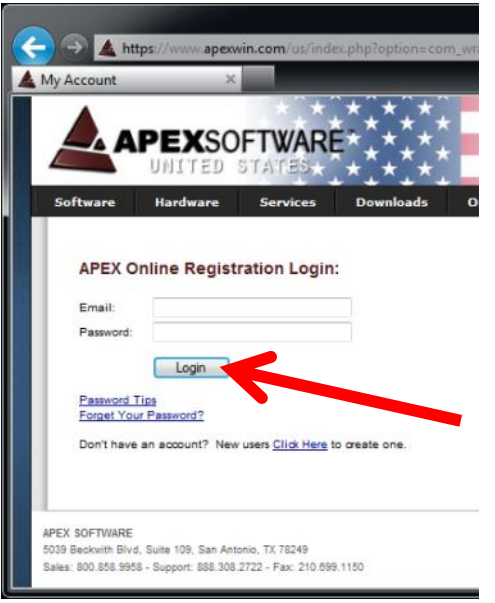

#### **Can't Remember Your Password?**

If you do not remember your password, you may choose the link "Forgot Your Password?" which will reset your password and send you a temporary password to the email specified.

### **Step Three: Choose View Apex License History**

After correctly inputting your email and password, you will be presented with a number of options available to your account. Choose **View Apex License History** to display all licensing activity.

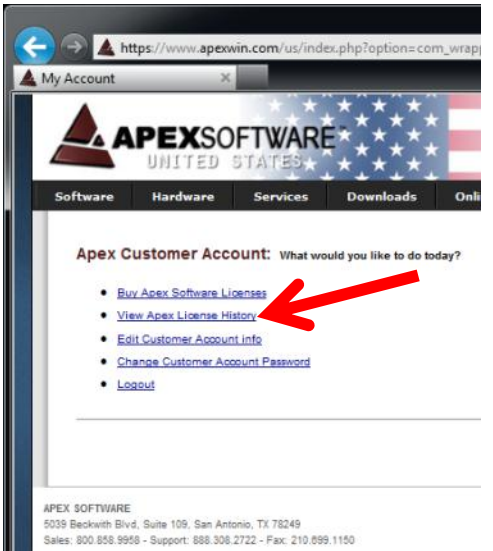

# **Step Four: Locate the License to Deactivate (Release)**

After you've selected View Apex License History, additional account information will be displayed including the Licenses Available as shown below. Depending on your resolution, you may need to scroll down to view the license activity for your account. As illustrated below, a detailed view of the license activity for your account will be displayed. We recommend that you locate your license by product, user and computer name.

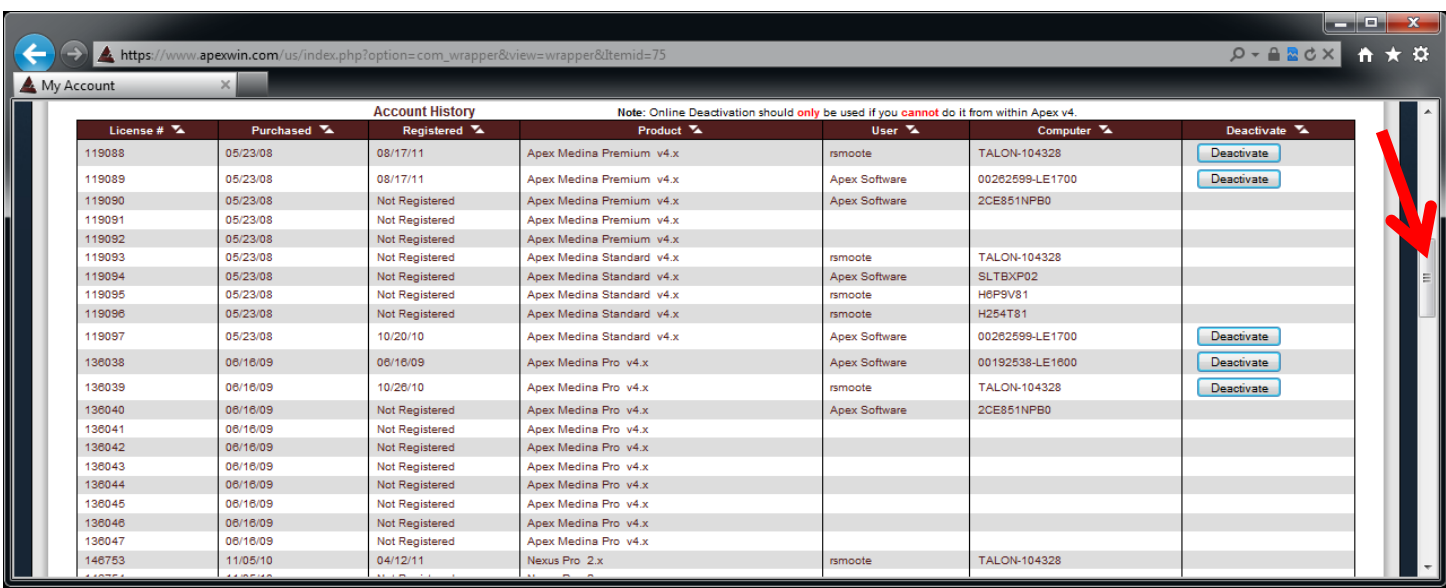

**Note:** To help with this, the license in question that you are searching for will have a visible **Deactivate** button located in the right hand column as illustrated above.

## **Step Five: Deactivate the License**

Once you've identified the license you wish to release, click the **Deactivate** button as illustrated below.

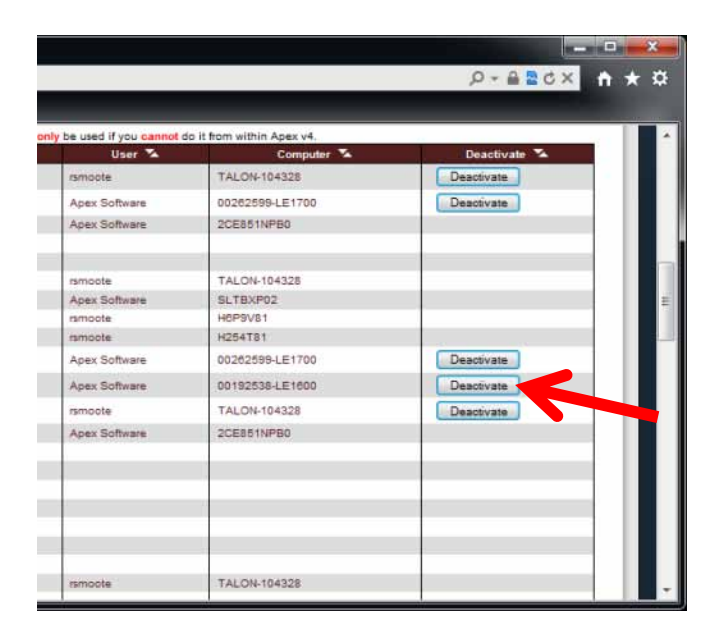

After clicking the Deactivate button, you may need to wait a few seconds for the button to be removed. Once this happens, the button will be removed from display and "**Not Registered**" will appear in the Registered column as illustrated below.

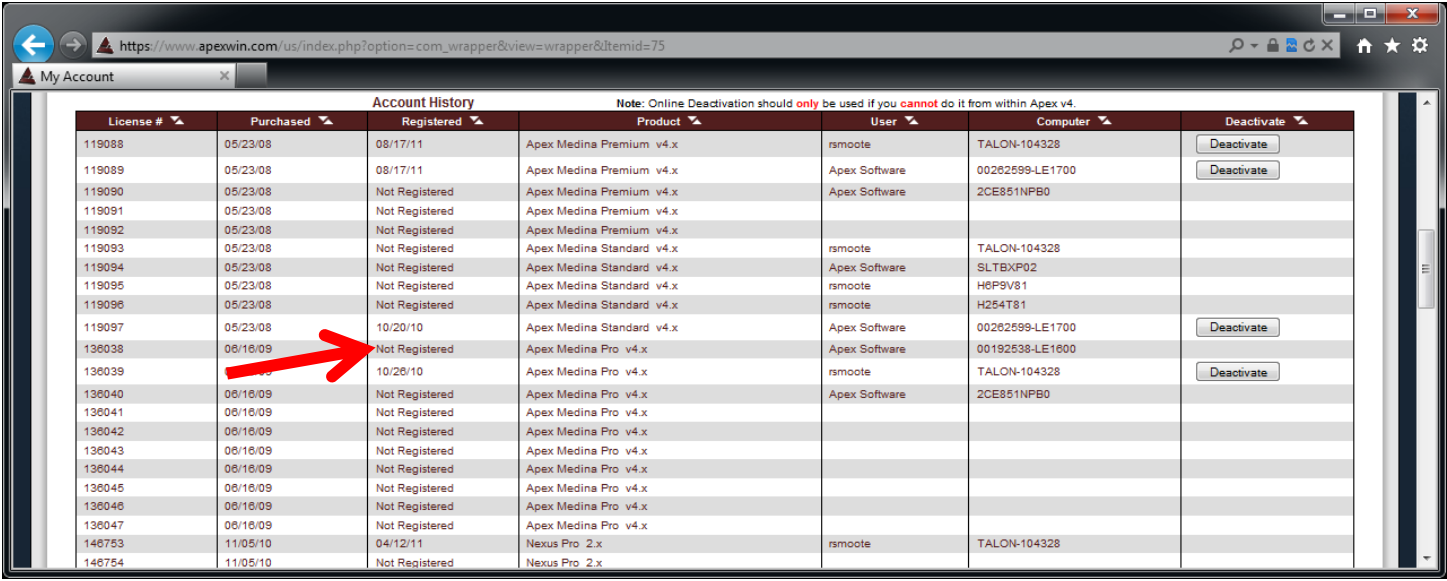

**Note:** A confirmation email will also be sent to the associated email address for this account.

## **Step Six: Launch and Re-Register your Product**

Now that you've successfully deactivated your license, you may close the browser. Launch Apex as you normally would. Whether launching Apex from the desktop (or through integrated product) or accessing registration through the Help Menu, the appropriate registration dialogs will appear. Input the same email and password used to login to your online account and choose Submit. Provided you've input the correct email and password, you should see a "Successful" response.

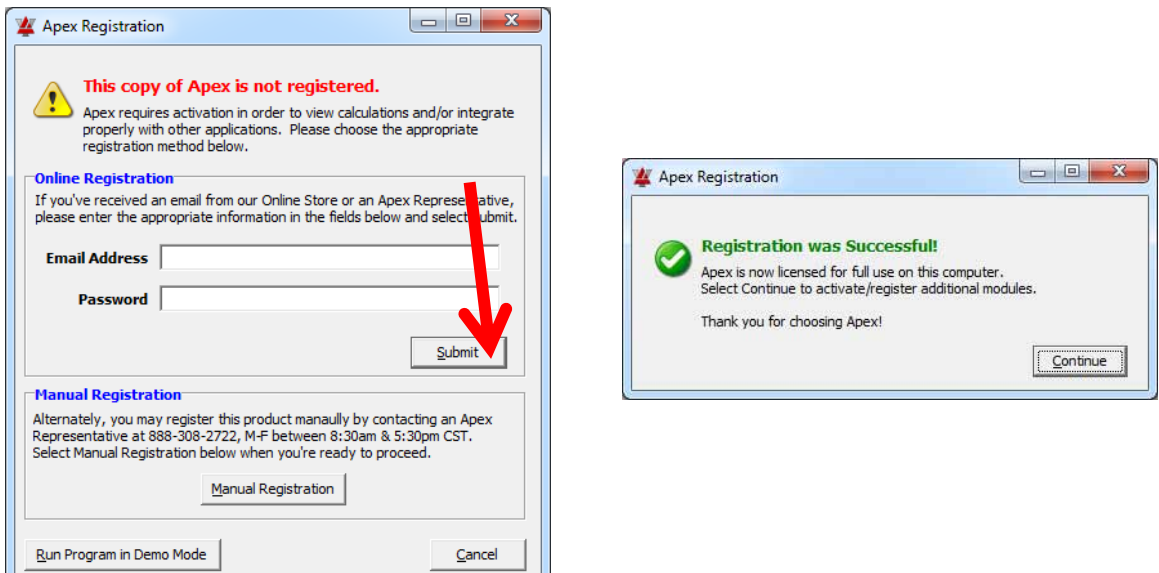

Apex Software • **800-858-9958** • 5039 Beckwith Blvd. Suite 109 • San Antonio, TX 78249 • www.apexwin.com Office Hours: Monday – Friday (8:30am – 5:30pm) CST